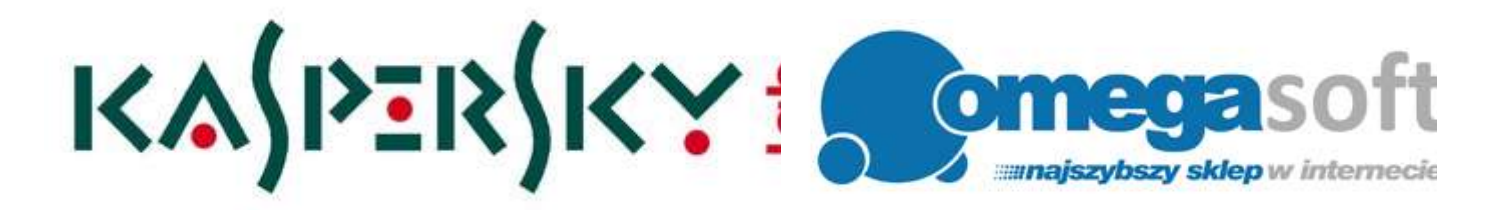

# INSTRUKCJA INSTALACJI PRODUKTU KASPERSKY INTERNET SECURITY 2019

*Postępowanie zgodnie z instrukcją pozwoli na sprawną i bezproblemową instalację programu Kaspersky Internet Security. Każdy z kolejnych kroków postępowania został opisany, proszę jednak zwracać uwagę na komunikaty pojawiające się na ekranie.*

**Ważne: Przed przystąpieniem do instalacji upewnij się, że:**

- **zarejestrowałaś/eś kod rejestracyjny otrzymany od nas, na stronie producenta: <https://rejestracja.kaspersky.pl/>**
- **otrzymałaś/eś po rejestracji kod aktywacyjny** (powinien dotrzeć w ciągu kilku minut po rejestracji na podany mail).
- 1. Pobierz program klikając w poniższy link i zapisz plik instalacyjny programu na dysku.

### **Kaspersky Internet Security 2019:** <https://pobierz-omegasoft.pl/software/kaspersky-internet-security-2019.exe>

2. Po zakończeniu pobierania odszukaj plik na dysku twardym i go uruchom.

*Plik instalacyjny sprawdzi czy nie ma nowszej wersji programu oraz przeprowadzi przygotowanie do instalacji - może to potrwać nawet kilka minut.*

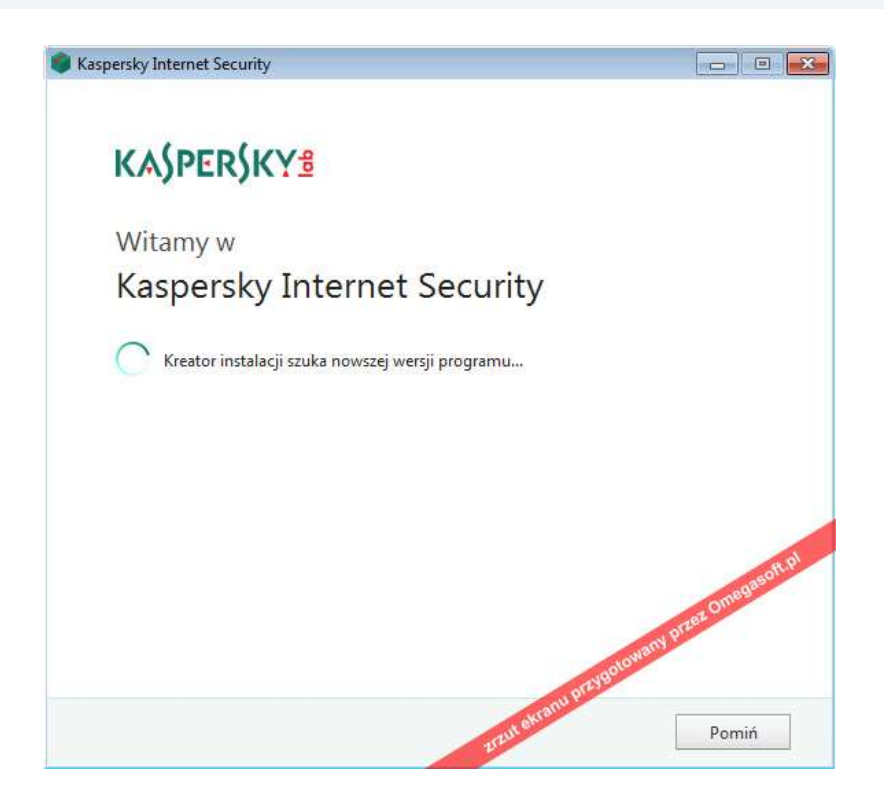

3. Po przygotowaniu programu do instalacji kliknij "**Kontynuuj**".

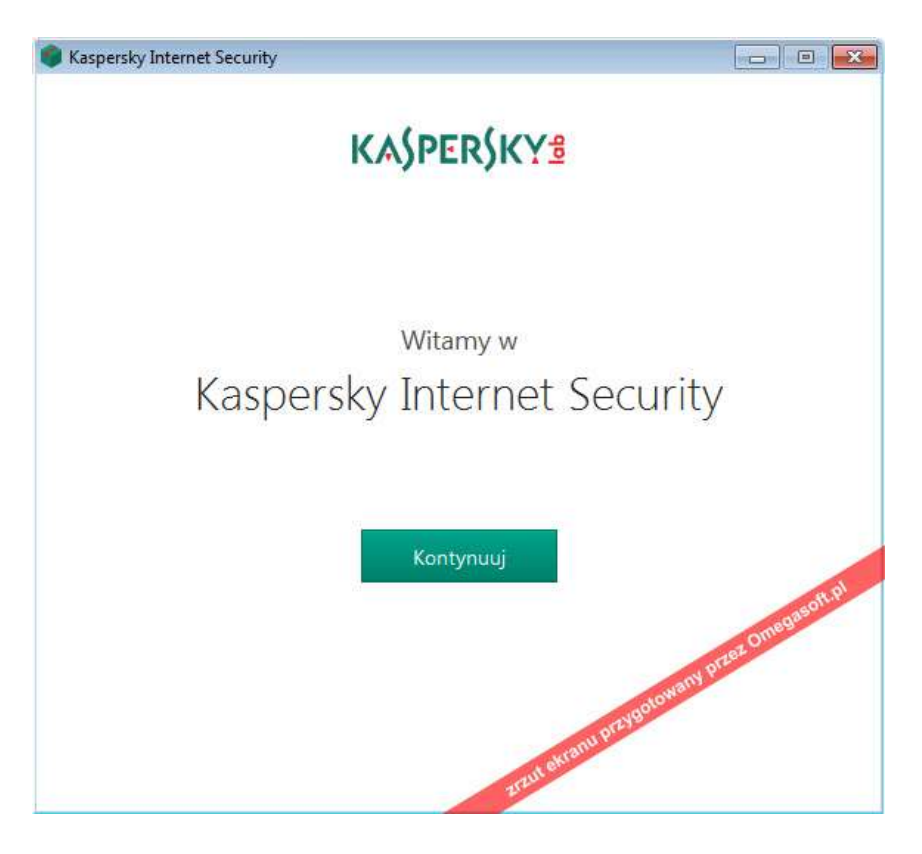

4. Zaznacz oba potwierdzenia i kliknij "**Akceptuję**" (po zapoznaniu się z treścią umowy licencyjnej oraz warunkami polityki prywatności).

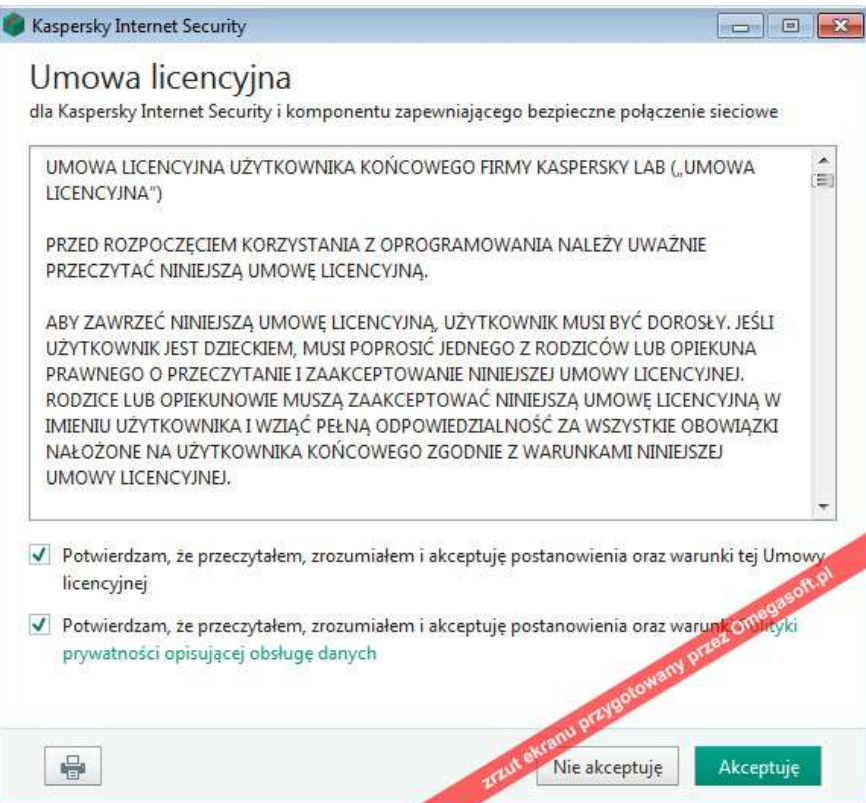

### 5. Kliknij "**Akceptuję**".

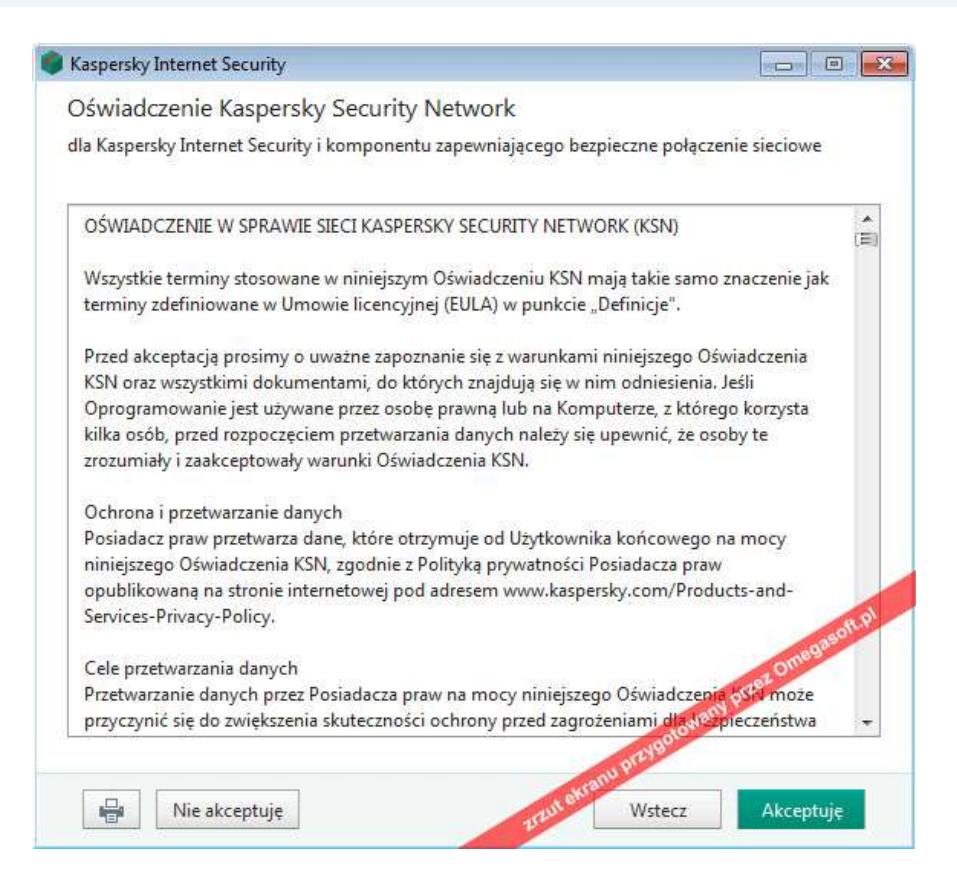

#### 6. Kliknij "**Potwierdź**".

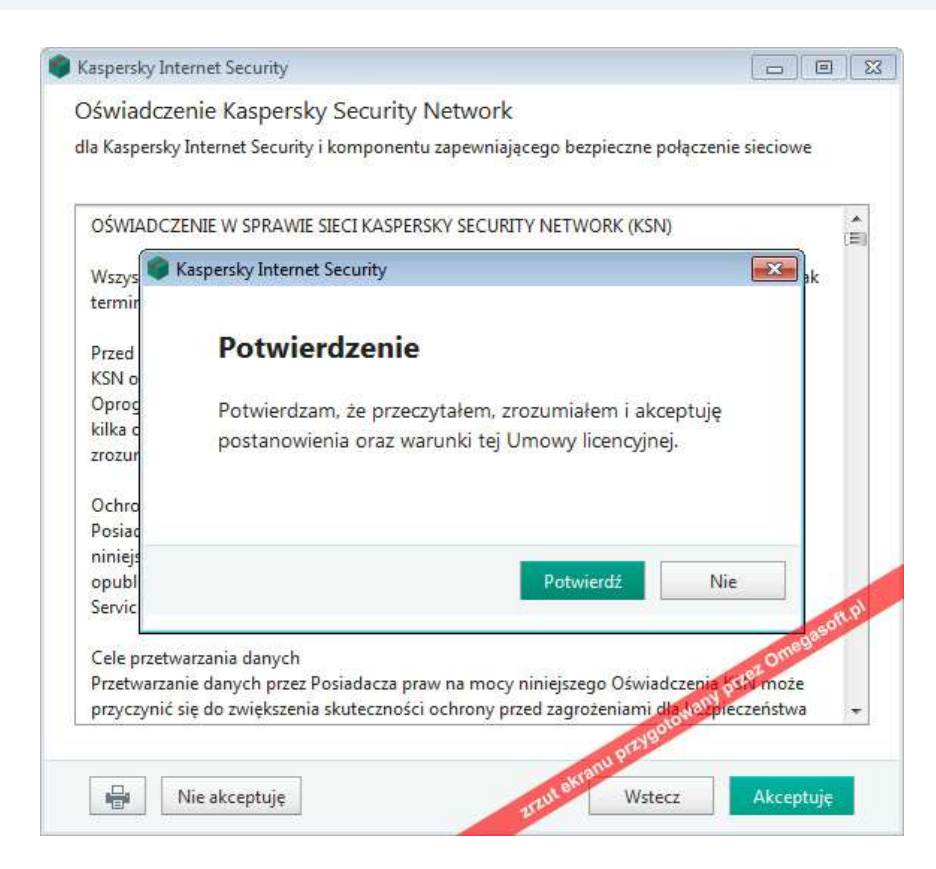

### 7. Kliknij "**Akceptuję**".

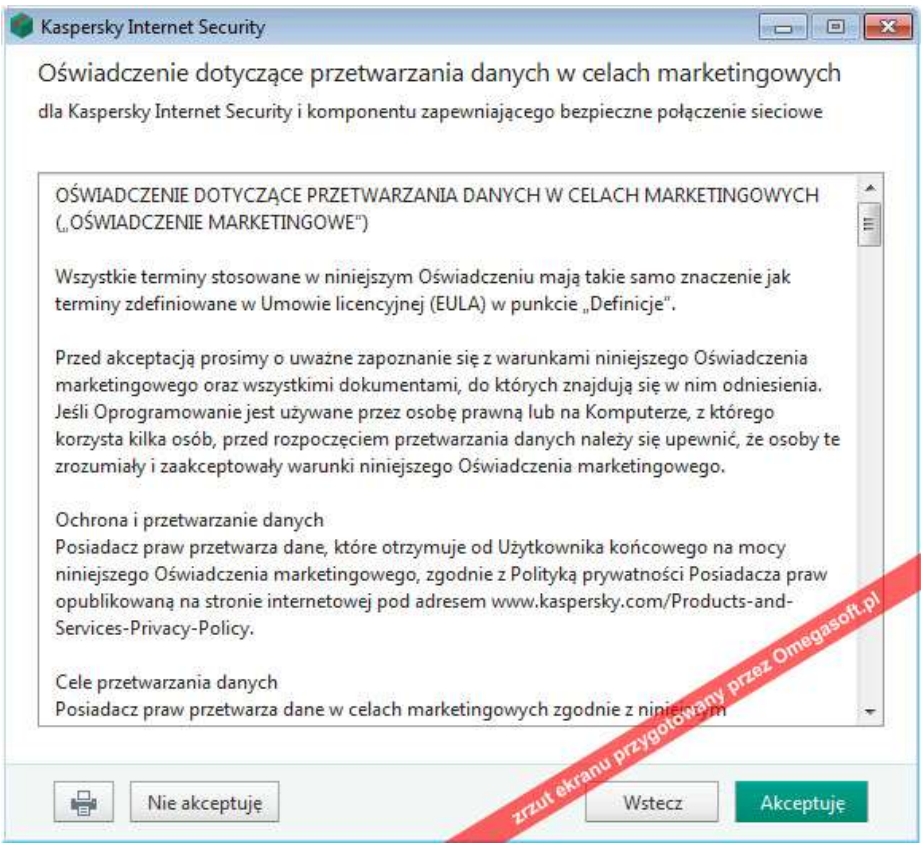

### 8. Kliknij "**Potwierdź**".

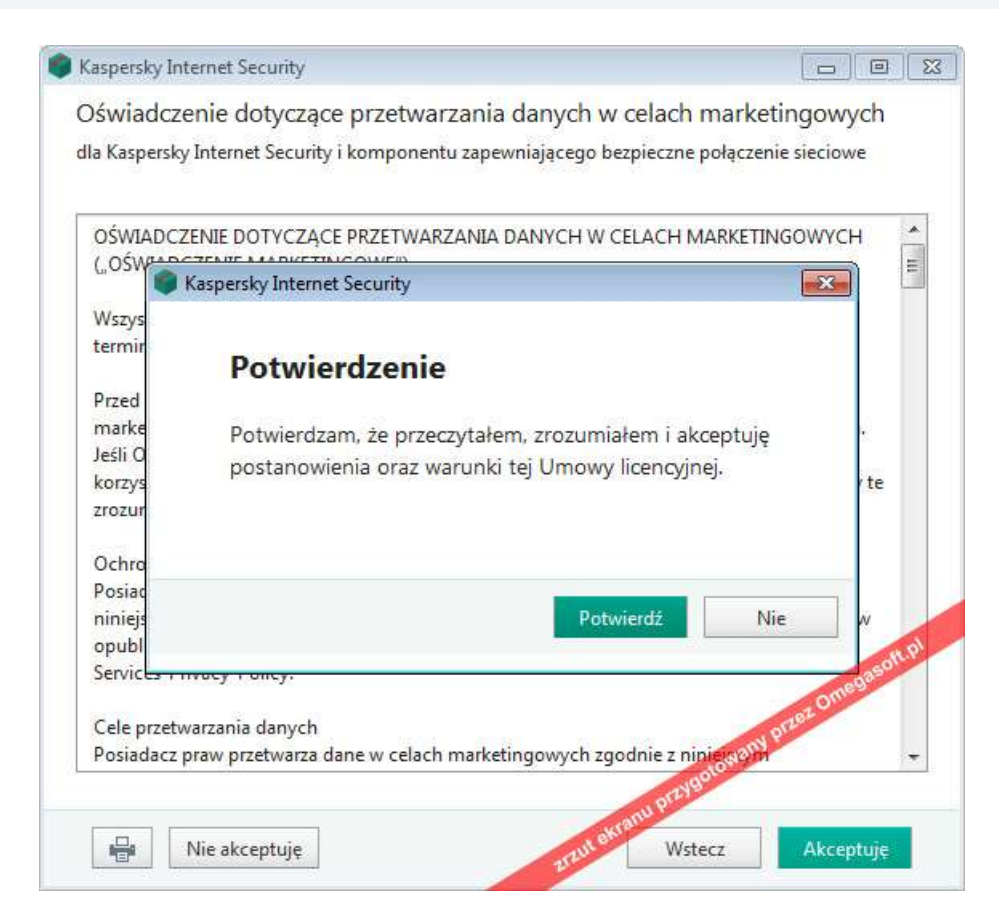

## 9. Kliknij "**Zainstaluj**".

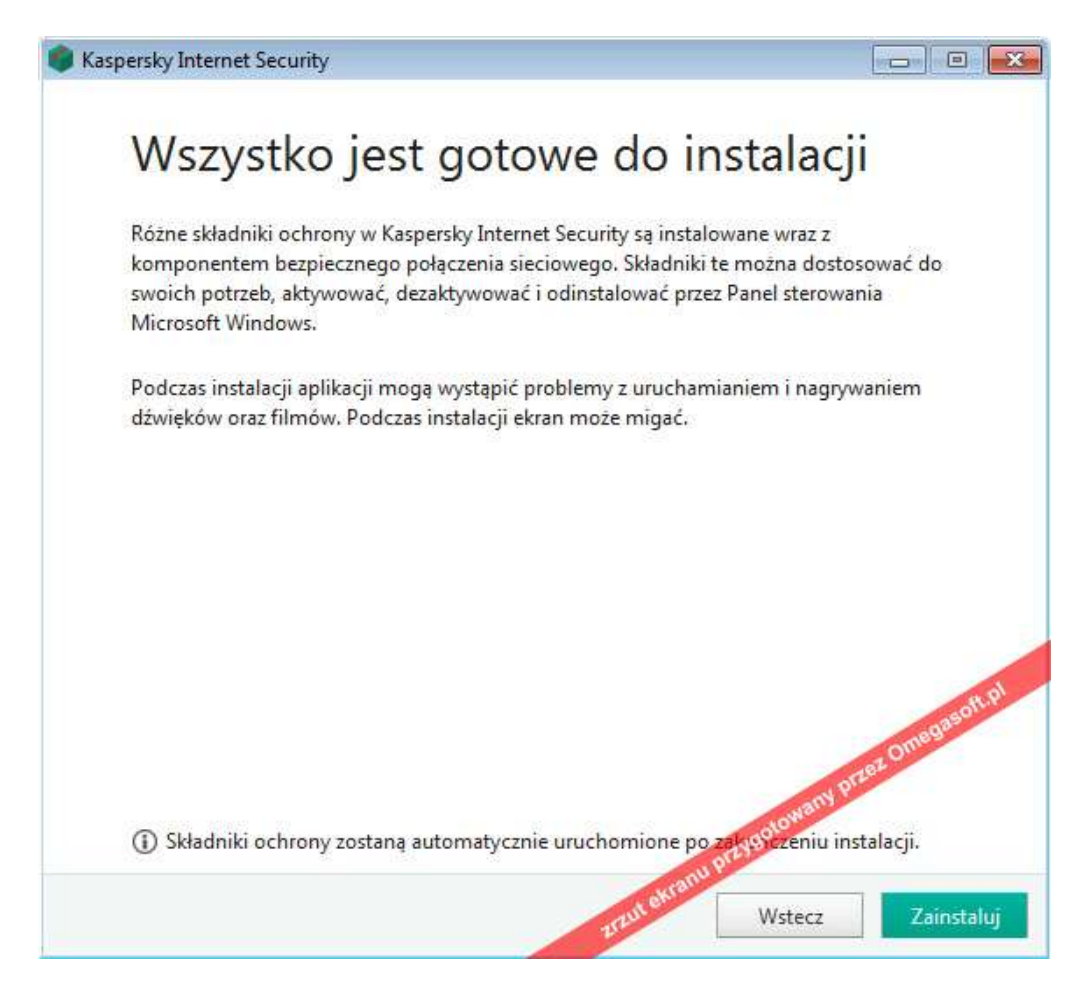

10. Po pojawieniu się komunikatu o zezwoleniu programowi na wprowadzenie zmian na komputerze kliknij "**Tak**".

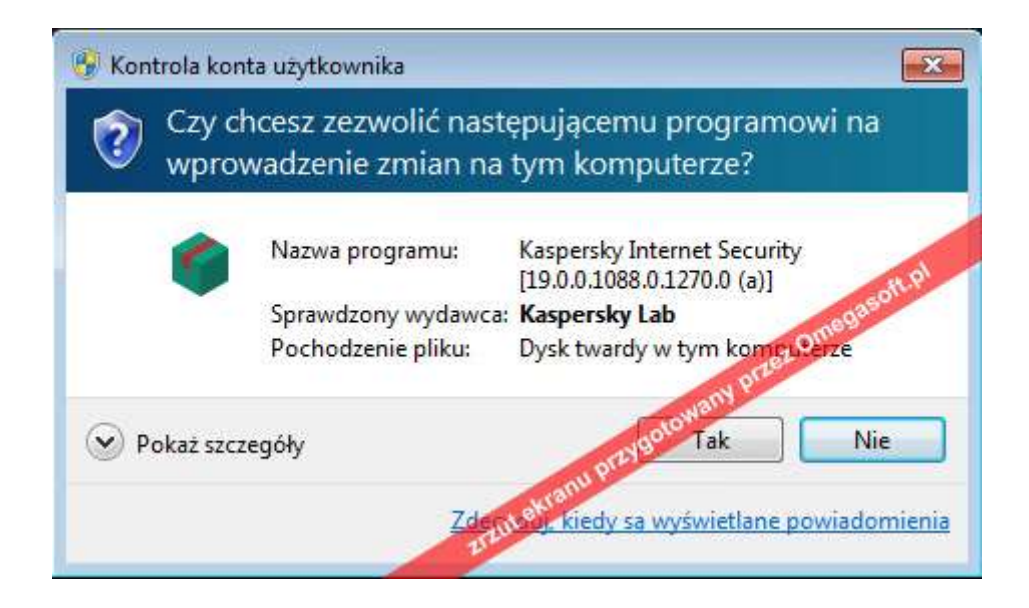

11. Przeprowadzona zostanie instalacja Kaspersky Internet Security.

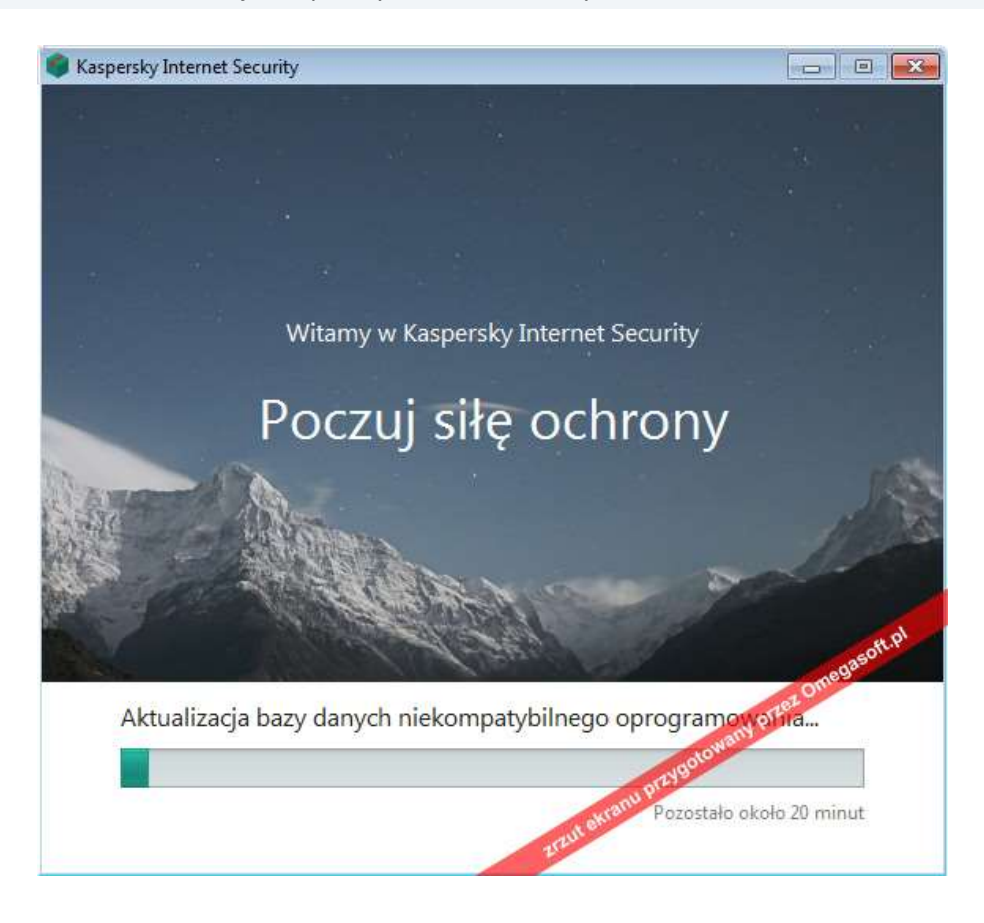

12. Zaznacz dostępną opcję w celu włączenia ochrony przed niechcianymi reklamami i kliknij "**Zastosuj**"

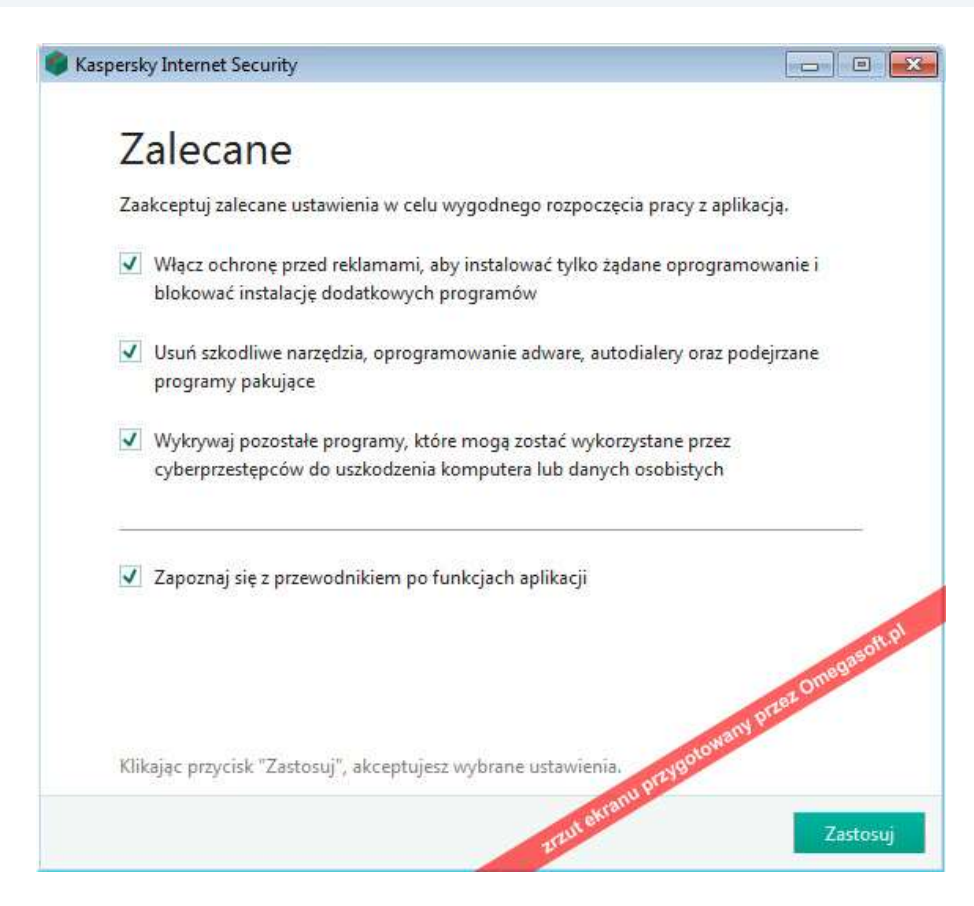

13. Kliknij "**Gotowe**", gdy instalacja dobiegnie końca – pozwoli to na uruchomienie programu oraz jego aktywację.

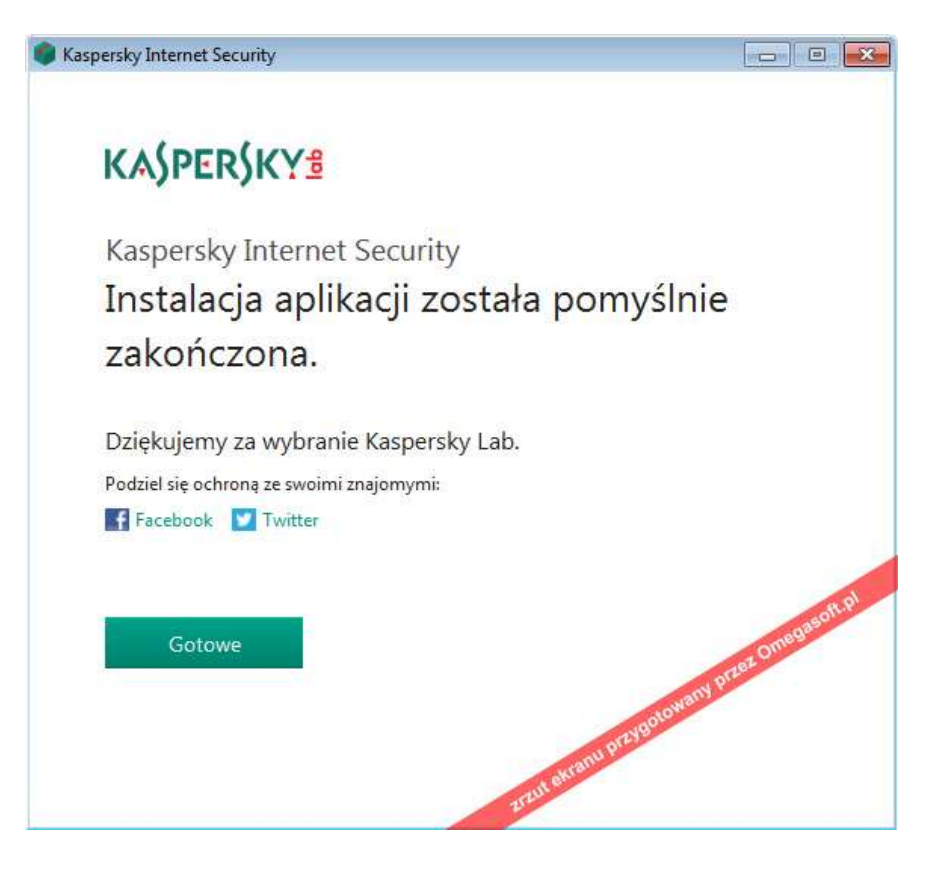

14. Aby zapoznać się z krótkim przewodnikiem po funkcjach programu liknij "**Kontynuuj**" lub "**Pomiń**" aby przejść dalej.

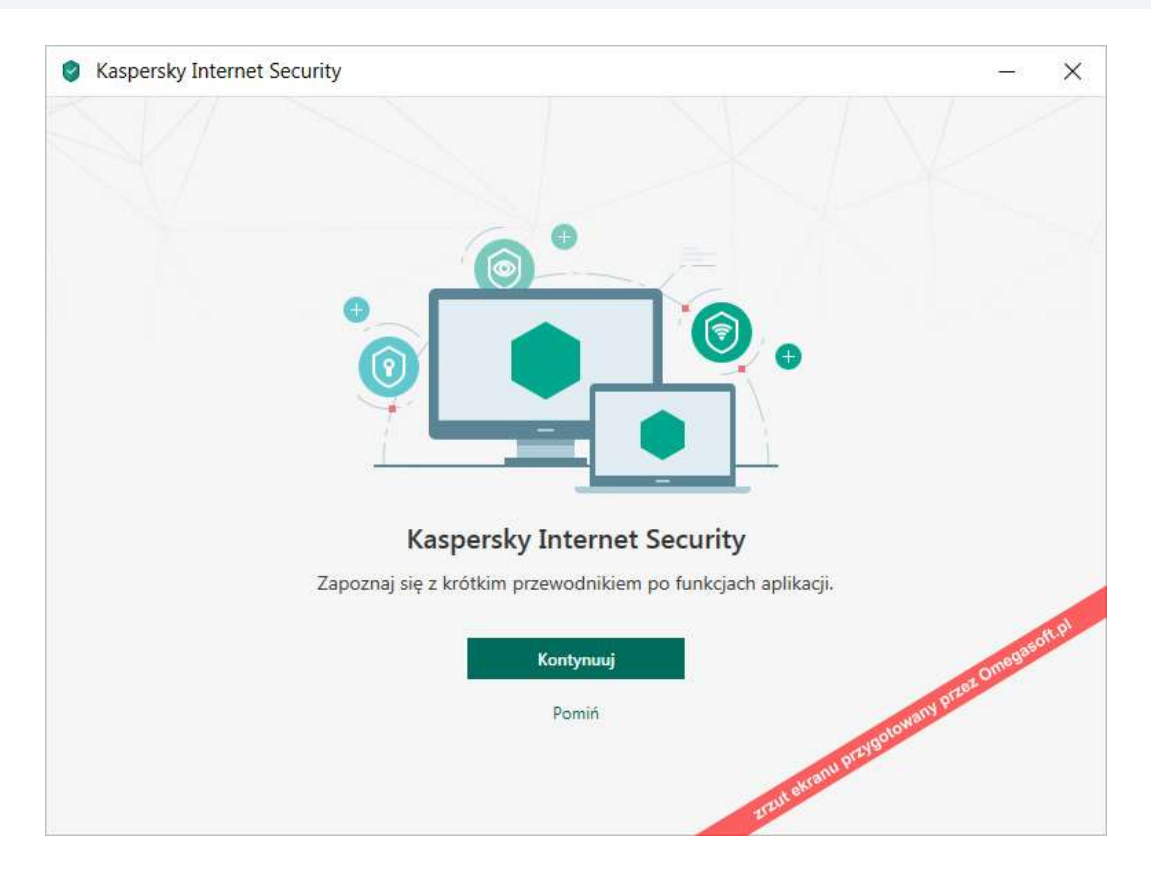

15. Aby aktywować pełną wersję programu wprowadź **kod aktywacyjny** i kliknij "**Aktywuj**".

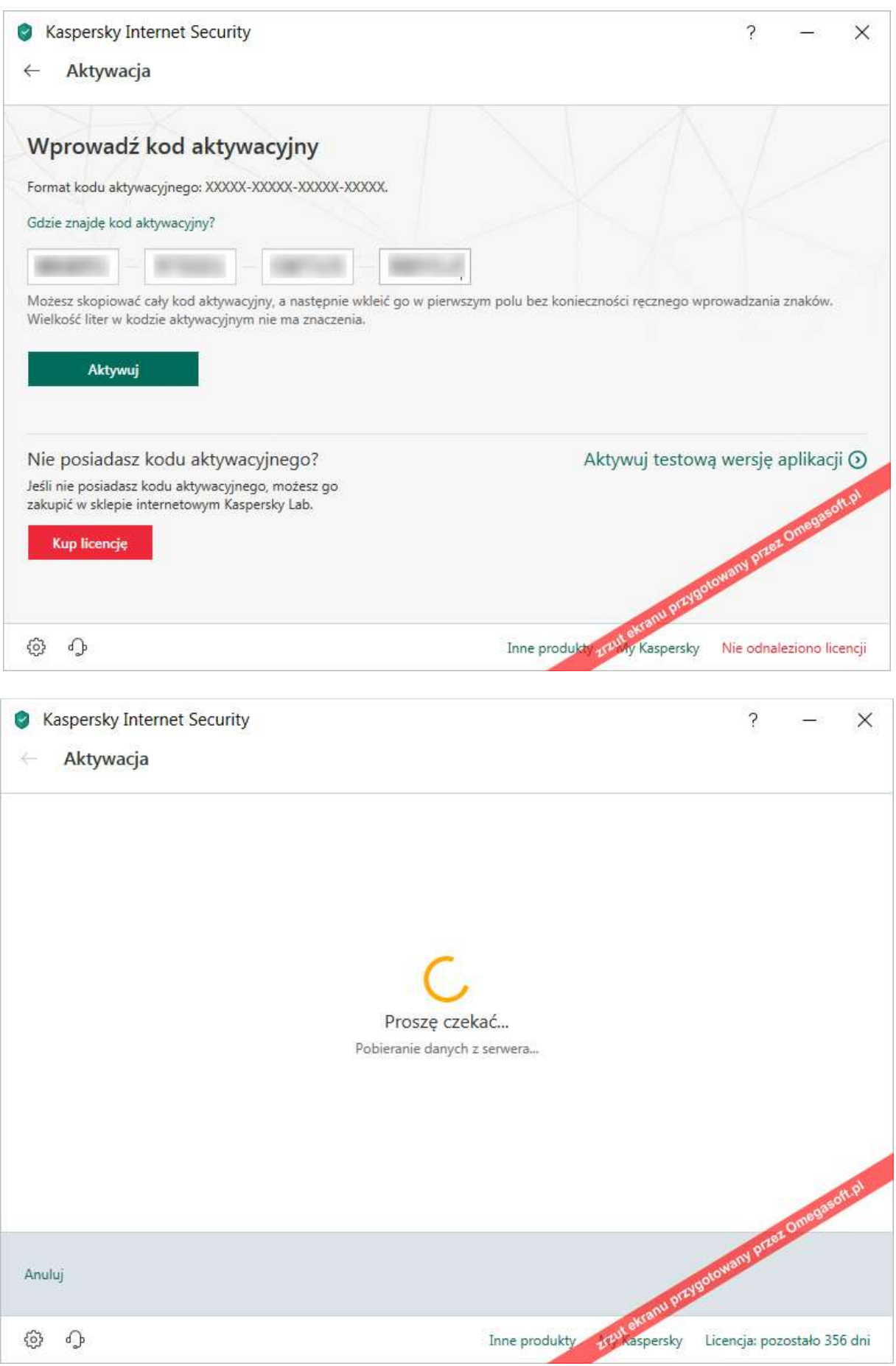

16. Jeżeli wszystkie kroki instalacji zostały prawidłowo wykonane, pojawi się komunikat "A**ktywacja została pomyślnie zakończona**" - kliknij "**Gotowe**".

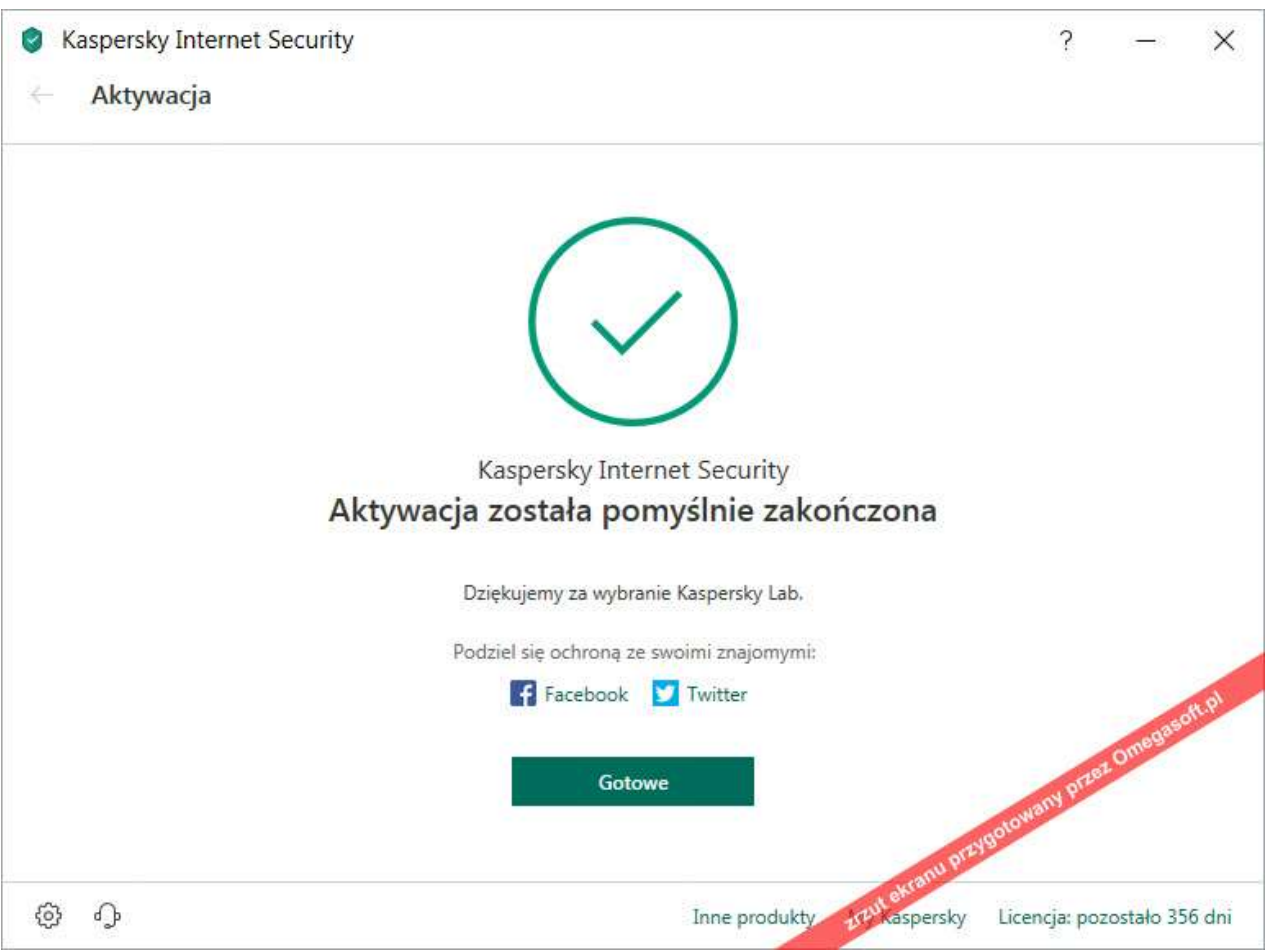

#### 17. Komputer znajduje się pod ochroną.

*Dla pełnej skuteczności należy zaktualizować bazę wirusów do najnowszej - w tym celu w panelu głównym programu kliknij "Aktualizacja baz"*

*i postępuj zgodnie z pojawiającymi się komunikatami.*

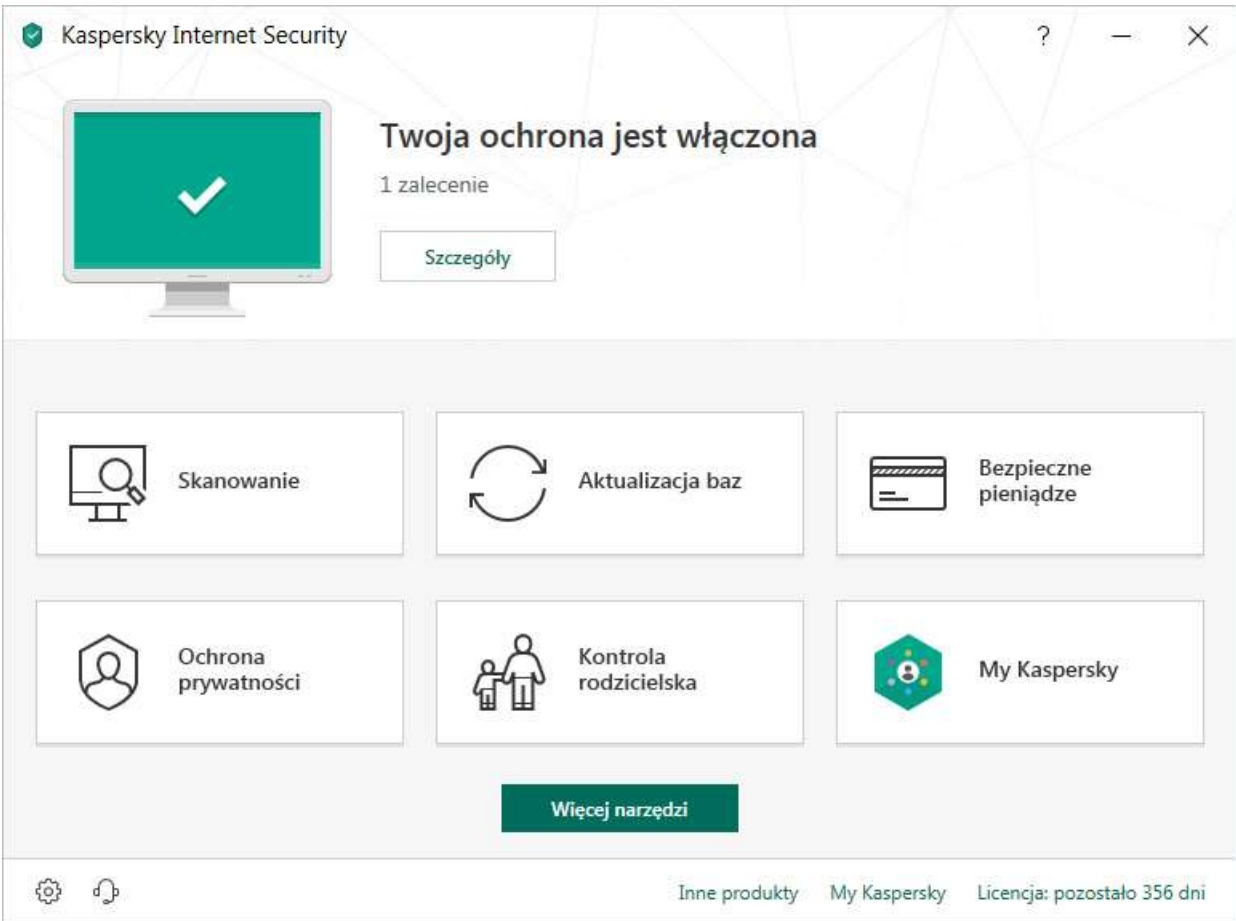

Jeśli pojawią się problemy lub pytania, prosimy o kontakt z pomocą techniczną Kaspersky Lab lub z nami.

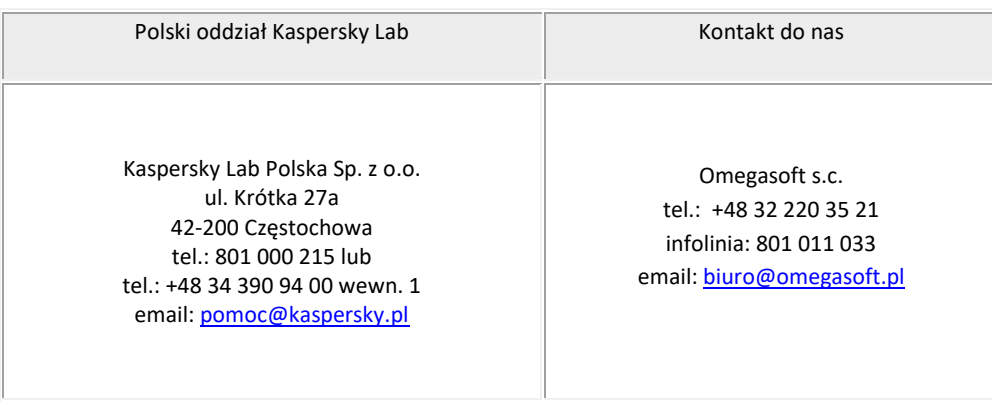

Kopiowanie, rozpowszechnianie oraz wykorzystywanie instrukcji w celach zarobkowych bez zgody Omegasoft s.c. JEST ZABRONIONE. Czyny te stanowią naruszenie przepisów ustawy o prawie autorskim i prawach pokrewnych (Dz. U. 1994 Nr 24 poz. 83) i podlegają odpowiedzialności cywilnej i karnej.